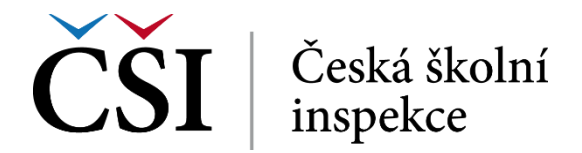

## **1.3 Nástěnka**

Po úspěšném přihlášení se studentovi zobrazí nástěnka systému InspIS E-LEARNING, jejíž příklad je uveden na obrázku č. 3.

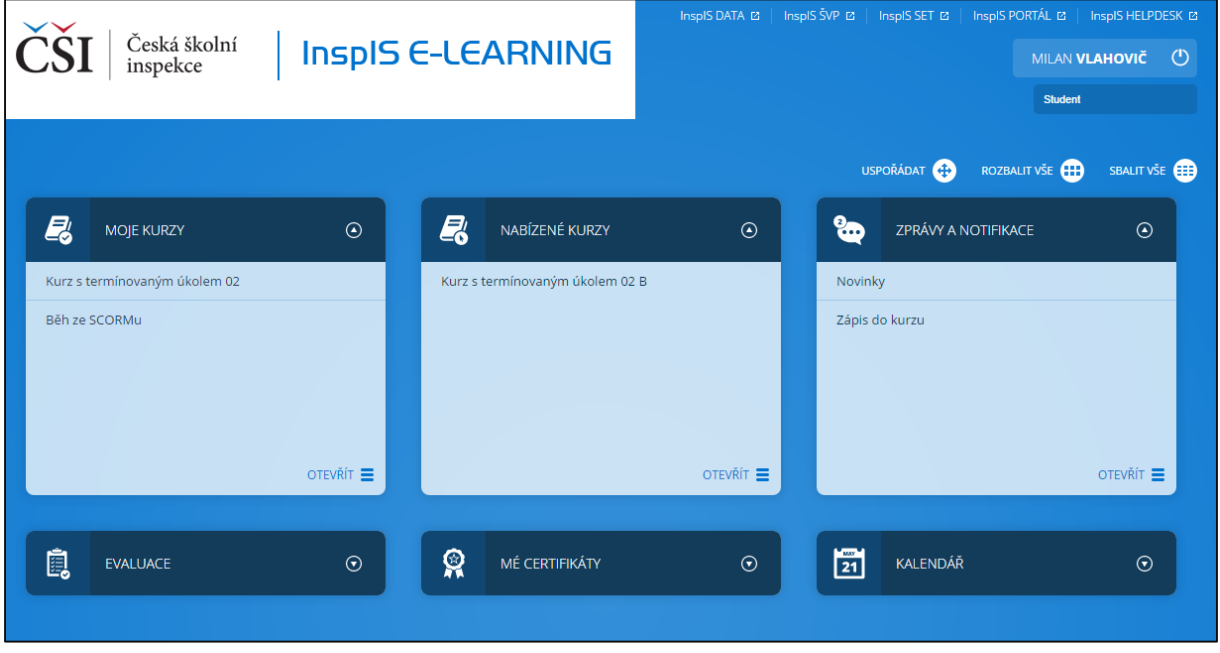

**Obrázek č. 3: Základní podoba nástěnky studenta**

V horní části obrazovky má student k dispozici odkazy pro přechod do dalších systémů InspIS, informace o své identitě, a pokud má více rolí, může se mezi nimi přepínat. Defaultně je přihlášen pod rolí Student. Dále se může student ze systému odhlásit, což provede stiskem tlačítka *Vypínač*, viz. obrázek č. 4

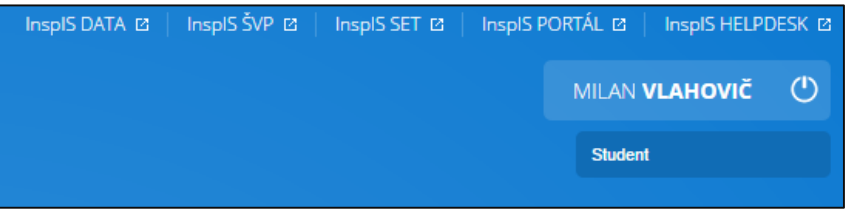

**Obrázek č. 4: Horní ovládací prvky nástěnky**

V prostřední části nástěnky jsou zobrazeny bloky modulů, které náleží k roli Student. Rozvinuté moduly jsou *MOJE KURZY, NABÍZENÉ KURZY A ZPRÁVY A NOTIFIKACE*. Další tři moduly jsou ve sbaleném tvaru, a sice *EVALUACE, MÉ CERTIFIKÁTY A KALENDÁŘ*.

Jednotlivé bloky lze rozbalovat a sbalovat pomocí šipky v kroužku u názvu modulu.

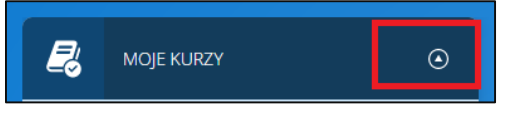

**Obrázek č. 5: Sbalování a rozbalování modulu**

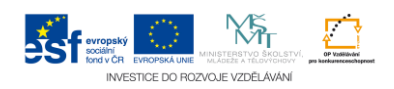